# **ER-350**

# **ELECTRONIC CASH REGISTER**

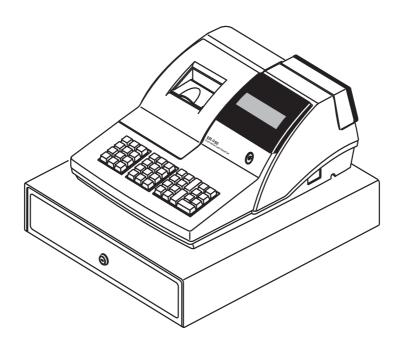

# OPERATOR'S AND PROGRAMMING MANUAL

All specifications are subject to change without notice.

# << CONSTURCTION >>

# TABLE OF CONTENTS

| IN | NSTRUCTION ————————————————————————————————————                               |               |
|----|-------------------------------------------------------------------------------|---------------|
| 1. | . INITIAL SET-UP INSTRUCTION ————————————————————————————————————             | —— <i>2</i>   |
|    | 1-1. UNPACK THE REGISTER —                                                    | —— <i>2</i>   |
|    | 1-2. CLEAR RANDOM ACCESS MEMORY (RAM) & INITAILIZE CASH REGISTER —            |               |
|    | 1-3. INSTALL PAPER IN THE PRINTER ————————————————————————————————————        | <del></del> : |
|    | 1-4. CHANGING RIBBON ———————————————————————————————————                      | <del></del> : |
| 2. | . BASIC FEATURES AND FUNCTIONS —                                              |               |
|    | 2-1. KEYBOARD LAYOUT —                                                        |               |
|    | 2-2. FUNCTION KEY DESCRIPTIONS —                                              | (             |
|    | 2-3. CONTROL LOCK —                                                           | —— 9          |
|    | 2-4. CONTROL KEYS —                                                           |               |
|    | 2-5. DISPLAY ————————————————————————————————————                             |               |
|    | 2-6. SYMBOL INDICATORS —                                                      |               |
|    | 2-7. ERROR MESSAGES —                                                         |               |
|    | 2-8. BATTERY SYSTEM ————————————————————————————————————                      |               |
|    |                                                                               |               |
| 3. | . PROGRAMMING                                                                 |               |
|    | 3-1. SYSTEM OPTION —                                                          |               |
|    | STATUS TABLE ————————————————————————————————————                             |               |
|    | 3-2. DECIMAL POINT & TAX INFORMATION —                                        |               |
|    | 3-3. TAX RATE                                                                 |               |
|    | 3-4. PERCENT —                                                                |               |
|    | 3-5. MINUS ————————————————————————————————————                               |               |
|    | 3-6. CURRENCY CONVERSION —                                                    |               |
|    | 3-7. CLERK ————————————————————————————————————                               |               |
|    | 3-7-1. SETTING UP THE SECRET CODE OF CLERK                                    |               |
|    | 3-7-2. CHANGING THE SECRET CODE OF CLERK ———————————————————————————————————— |               |
|    | 3-7-3. CONFIRMING THE CLERK —                                                 |               |
|    | 3-7-4. CANCEL THE CLERK INFORMATION —                                         | :             |
|    | 3-8. DEPARTMENT ————————————————————————————————————                          | <del></del> : |
|    | 3-8-1. OPEN DEPARTMENT ————————————————————————————————————                   | :             |
|    | 3-8-2 PRESET PRICE DEPARTMENT ————————————————————————————————————            |               |

|    | 3- 9. PLU ———————————————————————————————————                         | 22 |
|----|-----------------------------------------------------------------------|----|
|    | 3-9-1. OPEN PLU                                                       | 22 |
|    | 3-9-2. PRESET PRICE PLU                                               | 23 |
|    | 3-10. DATE SEQUENCE ———————————————————————————————————               | 23 |
|    | 3-11. DATE ————————————————————————————————————                       | 24 |
|    | 3-12. TIME ————————————————————————————————————                       | 24 |
|    | 3-13. REGISTER NUMBER ————————————————————————————————————            | 25 |
|    | 3-14. CUSTOMER LOGO & DESCRIPTIONS —                                  | 25 |
|    | 3-14-1. CUSTOMER LOGO ——————————————————————————————————              | 25 |
|    | 3-14-2. DESCRIPTION OF DEPARTMENT                                     | 26 |
|    | 3-14-3. DESCRIPTION OF PLU                                            | 26 |
|    | CODE TABLE ————————————————————————————————————                       | 27 |
|    | 3-15. RECEIPT / JOURNAL                                               | 28 |
|    | 3-16. READ THE PROGRAMMING REPORT                                     | 28 |
|    | PROGRAMMING CONTENTS —                                                | 29 |
|    |                                                                       |    |
| 4. | OPERATIONS —                                                          | 31 |
|    | 4-1. CLERK ————————————————————————————————————                       | 31 |
|    | 4-1-1. CLERK SIGN ON                                                  | 32 |
|    | 4-1-2. CLERK SIGN OFF ——————————————————————————————————              | 32 |
|    | 4-2. DEPARTMENT ————————————————————————————————————                  | 33 |
|    | 4-2-1. OPEN DEPARTMENT                                                | 33 |
|    | 4-2-2. PRESET PRICE DEPARTMENT ————————————————————————————————————   | 33 |
|    | 4-2-3. DEPARTMENT REPEAT ENTRY                                        | 34 |
|    | 4-2-4. DEPARTMENT MULTIPLICATION ———————————————————————————————————— | 34 |
|    | 4-2-5. DEPARTMENT MULTIPLICATION WITH DECIMAL POINT —                 | 35 |
|    | 4-2-6. SPLIT PRICING ————————————————————————————————————             | 36 |
|    | 4-2-7. SINGLE ITEM DEPARTMENT —                                       | 36 |
|    | 4-3. PLU ———————————————————————————————————                          | 36 |
|    | 4-3-1. OPEN PLU ———————————————————————————————————                   | 36 |
|    | 4-3-2. PRESET PRICE PLU —                                             | 37 |
|    | 4-3-3. PLU OVERRIDING —                                               | 37 |
|    | 4-3-4. PLU REPEAT ENTRY ————————————————————————————————————          | 37 |
|    | 4-3-5. PLU MULTIPLICATION —                                           | 38 |
|    | 4-3-6. PLU MULTIPLICATION WITH DECIMAL POINT                          | 38 |
|    | 4-3-7. SPLIT PRICING ————————————————————————————————————             | 38 |
|    | 4-3-8. SINGLE ITEM                                                    | 38 |
|    |                                                                       |    |

| 4 | -4. PERCENT ————————————————————————————————————                        |
|---|-------------------------------------------------------------------------|
|   | 4-4-1. PERCENT ON A DEPARTMENT OR PLU ITEM FOR THE PRESET RATE          |
|   | 4-4-2. PERCENT ON A DEPARTMENT OR PLU ITEM FOR THE MANUAL RATE-         |
|   | 4-4-3. PERCENT ON SALE TOTAL                                            |
| 4 | -5. RETURN MERCHANDISE                                                  |
| 4 | -6. VOID                                                                |
|   | 4-6-1. LAST ITEM VOID / ERROR ITEM ———————————————————————————————————— |
|   | 4-6-2. VOID PREVIOUS ITEM —                                             |
| 4 | -7. MINUS                                                               |
| 4 | -8. TAX                                                                 |
| 4 | 9. CURRENCY CONVERSION —                                                |
| 4 | -10. CANCEL ————————————————————————————————————                        |
| 4 | -11. NO SALE                                                            |
|   | 4-11-1. OPEN DRAWER ————————————————————————————————————                |
|   | 4-11-2. NON ADD NUMBER —                                                |
| 4 | -12. RECEIVED ON ACCOUNT                                                |
| 4 | -13. PAID OUT                                                           |
|   | 4-13-1. PAID OUT OPERATION —                                            |
|   | 4-13-2. POST FINALIZATION RECEIPT                                       |
| 4 | -14. SUBTOTAL                                                           |
| 4 | -15. ADD CHECK ————————————————————————————————————                     |
| 4 | -16. TENDER —————                                                       |
|   | 4-16-1. CASH TENDER                                                     |
|   | 4-16-2. CHECK TENDER —                                                  |
|   | 4-16-3. CHARGE TENDER                                                   |
|   | 4-16-4. CHECK CASHING                                                   |
|   | 4-16-5. SPLIT TENDER —                                                  |
|   | 4-16-6. POST TENDER —                                                   |

| 6.   | REPORTS-                                                            | 52   |
|------|---------------------------------------------------------------------|------|
|      | 6-1. CASH-IN-DRAWER DECLARATION———————————————————————————————————— | 52   |
|      | 6-1. CASH-IN-DRAWER REPORT                                          | 53   |
|      | 6-2. CHECK-IN-DRAWER                                                | - 53 |
|      | 6-3. FINANCIAL REPORT                                               | - 54 |
|      | 6-3-1. FINANCIAL DAILY REPORT - X MODE                              | - 54 |
|      | 6-3-2. FINANCIAL DAILY REPORT - Z MODE                              | . 54 |
|      | 6-3-3. FINANCIAL PERIOD REPORT - X MODE                             | - 54 |
|      | 6-3-4. FINANCIAL PERIOD REPORT - Z MODE                             | . 54 |
|      | FINANCIAL REPORT                                                    | 55   |
|      | 6-4. TIME REPORT —                                                  | - 57 |
|      | 6-5. PLU REPORT                                                     | - 58 |
|      | 6-5-1. FROM-TO PLU REPORT                                           | - 58 |
|      | 6-5-2. TOTAL PLU REPORT                                             | - 59 |
|      | 6-6. CLERK REPORT                                                   | - 60 |
|      | REPORT TABLE ————————————————————————————————————                   | - 6  |
| 7. 5 | SYSTEM BALANCING ————————————————————————————————————               | - 62 |
|      | 7-1. DEPARTMENT SALES TOTAL                                         | - 62 |
|      | 7-2. NET TOTAL ————————————————————————————————————                 | - 62 |
|      | 7-3. GROSS TOTAL                                                    | 62   |
|      | 7-4. GRAND TOTAL                                                    | - 62 |
| 8. 5 | SPECIFICATION ————————————————————————————————————                  | 63   |

#### INTRODUCTION

This Electronic Cash Register is designed for general retail applications requiring efficient management control and simplicity of operation.

The socket-outlet shall be installed near the equipment and shall be easily accessible

How to use this manual:

This manual is divided into eight sections -

#### 1. INITIAL SET-UP INSTRUCTION

- which guides the user through the initializing of this model, changing the paper and ribbon cartridge.

#### 2. BASIC FEATURES AND FUNCTIONS

- which shows keyboard layout, function key descriptions, control lock, display, symbol indicators, error messages and battery system.

#### 3. PROGRAMMING

- which lists programming options for Departments, PLUs, Function keys, and system options.

This section is recommended for use by store owners and managers, since programming can be somewhat complicated.

#### 4. OPERATIONS

#### 5. VOID OPERATIONS

- which guides the user through the basic operation of the ER-350. The use of the function keys are included in this section.

#### 6. REPORTS

- which lists financial reports, time report, PLU report, Clerk report, Cash-in-drawer report, and Check-in-drawer report.

#### 7. SYSTEM BALANCING

- which gathers Department sales total, Net total, Gross total and Grand total.

#### 8. SPECIFICATION

- which lists the specification of ECR.

## 1. INITIAL SET-UP INSTRUCTION

The following instructions describe how to unpack and start up the cash register.

#### 1-1. UNPACK THE CASH REGISTER

- 1-1-1. Unpack and unwrap cash register.
- 1-1-2. Locate in the packing the following items.
  - · 1 roll of paper
  - · 1 ribbon cartridge
  - · 1 rewind spindle
  - · 1 set of control keys
- 1-1-3. Remove cardboard protectors from the cash drawer.

# 1-2. CLEAR RANDOM ACCESS MEMORY(RAM) & INITIALIZE CASH REGISTER

- 1-2-1. Unplug the register.
- 1-2-2. Turn the control lock to MC position with control key.
- 1-2-3. Connect the AC plug into a power outlet while pressing the +% , VD , TAX keys.
- 1-2-4. When RAM is cleared of all memory, the register prints a line.
  - "#INITIAL RAM ALL CLEAR#"

NOTE!!. Do this once only. Don't clear the RAM after the machine has been set up. To do so would cause all programs and totals to be lost.

## 1-3. INSTALL PAPER IN THE PRINTER

1-3-1. Remove the printer cover and cut or tear the end of the paper roll evenly for the straight, even edge, for proper feeding through the print head.

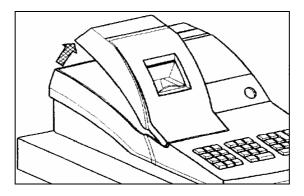

1-3-2. Place paper roll in the paper holder so that paper will feed from the bottom of the roll.

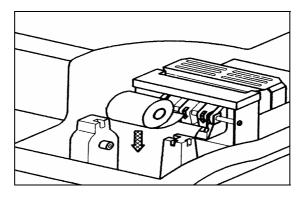

1-3-3. Insert the end of the paper into the paper slot through the paper sensor.

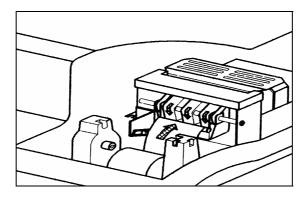

1-3-4. Depress the FEED key until the paper comes out about 20 cm from the printer, and if the "E8" error message is displayed, press the CLEAR key.

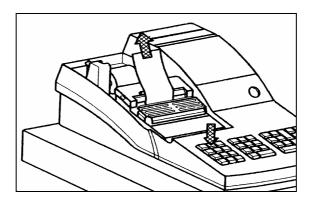

1-3-5. For journal use: Insert the leading end of the paper into the paper take-up spool, wind the paper two or three turns around the spool shaft and install the spool in the mount.

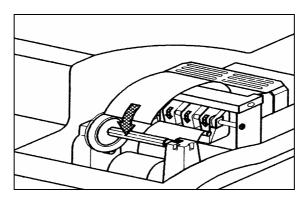

1-3-6. For ticket use: Pass the outside plain tape through the window of the printer cover and Replace the printer cover.

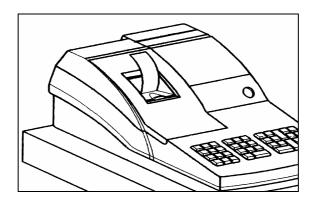

# 1-4. CHANGING RIBBON

- 1-4-1. Remove the printer cover.
- 1-4-2. Lift up ribbon cartridge.
- 1-4-3. Insert the new ink ribbon cartridge and press firmly into place.
- 1-4-4. Replace the printer cover.

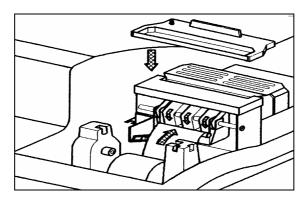

#### 2. BASIC FEATURES AND FUNCTIONS

#### 2-1. KEYBOARD LAYOUT

| FEED   | #/NS | X/TM  |
|--------|------|-------|
| -      | +%   | -%    |
| CANCEL | RF   | VD    |
| C/CONV | TAX  | CLEAR |

| 7 | 8  | 9 |
|---|----|---|
| 4 | 5  | 6 |
| 1 | 2  | 3 |
| 0 | 00 |   |

| 4 | 8 | PLU   | CLERK        | RA     |
|---|---|-------|--------------|--------|
| 3 | 7 |       | ADD<br>CHECK | PO     |
| 2 | 6 | SUB   | CHECK        | CHARGE |
| 1 | 5 | TOTAL | CASH         | /TEND  |

FUNCTION KEY

NUMERIC KEY

DEPARTMENT, PLU, FUNCTION AND TENDER KEY

#### 2-2. FUNCTION KEY DESCRIPTIONS

FEED - Used to advance printer paper.

You can select feeding line between 1 and 4.

- For all numeric entries in REG, X, Z, VOID, and PGM mode.

CLEAR - CLEAR key is used to clear errors made on keyboard prior to pressing

the registration key. Also used to stop the error alarm when

incorrect entries are made.

DPT(1-8) - These DEPARTMENT keys input possible in VOID, REG, and PGM mode.

Used to enter the classified commodities.

Unit price, HDLO, single item, TAX status can program on each

department in PGM mode.

#/NS - #/NO SALE key inputs possible in PGM and REG mode.

Used to print the reference number and open the cash drawer in REG

mode.

Used to set up the machine number in PGM mode.

X/TM

- X/TIME key is used to set up the time in PGM mode.

Used for multiplication of items entries in REG and VOID mode.

Used to read the TIME report in X mode.

Used to read and reset the TIME report in Z mode.

Used to program the descriptor (department, PLU, customer)

in Z mode.

VD

- VOID key is used for item void operation in REG and VOID mode.

RF

- RETURN MERCHANDISE key is used for refund operation in REG mode.

Used to set up the decimal and tax information in PGM mode.

 MINUS key is used to register a negative amount in REG and VOID mode.

Used to set up the TAX calculation status in PGM mode.

-%, +%

 PERCENT key is used to subtract or surcharge a percentage from an item, or the subtotal in REG and VOID mode.
 Used to set up the percent rate and TAX calculation status in PGM mode.

PLU

- Used to register a Price Look Up(PLU) in REG and VOID mode.

Used to read the PLU report in X mode.

Used to read and reset the PLU report in Z mode.

Used to program the PLU in PGM mode.

RA

- RECEIVED ON ACCOUNT key is used for received on account operation

outside of a sale in REG and VOID mode.

Used to set up system option with PAID OUT key in PGM mode.

PO

- PAID OUT key is used for paid out operation outside of sale

in REG and VOID mode.

Used to set up function of the receipt buffer in REG and VOID mode.

Used to set up system option with RECEIVED ON ACCOUNT key

in PGM mode.

TAX

- Used for external straight tax calculation in REG and VOID mode.

Used to set up the tax rate in PGM mode.

- DECIMAL key is used for numeric entries in REG, VOID, and PGM mode.

SUBTOTAL

Used to obtain the subtotal of a sale in REG and VOID mode.
 Used for the Cash-In-Drawer Declaration in X mode.
 Used to set up the date and program the open department in PGM mode.

**CHARGE** 

- CHARGE key is used to finalize the transaction in charge sale in REG and VOID mode.

Used to read the P-T-D report in X mode.

Used to read and reset the P-T-D report in Z mode.

CHECK

- Used to finalize the transaction in check sales in REG and VOID mode

Used to convert check into cash in REG mode.

Used to program description (department, PLU, customer) in Z mode.

Used to set up the date sequence in PGM mode.

CASH/TEND

Used to finalize cash sales in REG and VOID mode.
Used to calculate the change in REG and VOID mode.
Used to read the Daily financial report in X mode.
Used to read and reset Daily financial report in Z mode.
Used to read the programming report in PGM mode.

CLERK

- The register will operate without any clerk signing on operation in default status. However, all entries made on the register will report to one of the 4 clerk totals.

Used to sign on and sign off in REG and VOID mode.

Used to set up clerk's secret code in PGM mode.

Used to read the Clerk Report in X mode.

Used to read and reset Clerk Report in Z mode.

ADD

CHECK - Used to issue the receipt of each person in REG and VOID mode.

C/CONV. - Used to convert foreign currency into home amount in REG and VOID

Used to set up the exchange rate in PGM mode.

- Used to cancel transactions in REG and VOID mode.

#### 2-3. CONTROL LOCK

The Keylock has 7 positions.

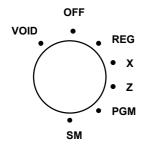

Key locks are :

2-3-1. 'VOID' - Used for void operations outside of a sale.

2-3-2. 'OFF' - The system is inoperable.

2-3-3. 'REG' - Used for normal operations.

2-3-4. 'X' - Used to read the reports.

2-3-5. 'Z' - Used to read the reports and reset totals to zero.

2-3-6. 'PGM' - Used for all register programming and to read

the programming report.

2-3-7. 'MC' - Used for manager control operations.

#### NOTE !! All keys are removable in the OFF position or REG positions.

#### 2-4. KEYS

The Keylock has 7 positions, accessed with 5 keys. Each ECR is shipped with two full sets of keys.

2-4-1. 'REG' - travels from 'OFF' to 'REG'.

2-4-2. 'VOID' - travels from 'VOID' to 'X'.

2-4-3. 'Z' - travels from 'VOID' to 'Z'.

2-4-4. 'P' - travels from 'VOID' to 'PGM'.

2-4-5. 'C' - travels from 'VOID' to 'MC'.

#### 2-5. DISPLAY

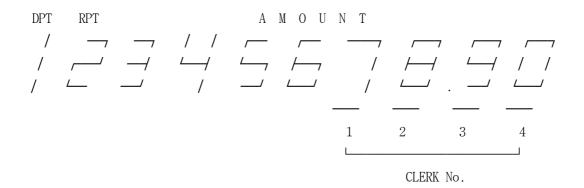

 $\mbox{D}\mbox{ P}\mbox{ T}$  : Indicates the Department number of the last item entered.

 $R\ P\ T$  : Indicates the number of times an item has been repeated or multiplied.

AMOUNT: Shows the amount of the item entered, and the sales total.

CLERK : Shows the current Clerk.

#### 2-6. SYMBOL INDICATORS

\* SYMBOL INDICATORS (1st digit)

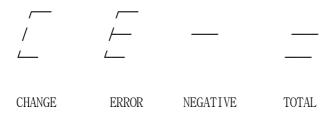

#### 2-7. ERROR MESSAGES

#### EO: MEMORY FULL

- This message indicates that the Z report should be taken immediately because sold data is too big.

Depress the SUBTOTAL key in Z mode.

#### E1: KEY INPUT ERROR

- This message indicates an error condition.

Press the CLEAR key to clear this error condition.

#### E7: DISCONNECTION OF DISPLAY

- Please turn the power off and fix the display connector, turn the power on again.

#### E8 : PAPER-END SENSING

- Please remove the printer cover and replace the detail paper.

And depress the CLEAR key to print continually.

#### E9: DISCONNECTION OF PRINTER, PAPER JAM

- Please turn the power off and fix the printer connector, turn the power on again.
- Please turn the power off and remove the paper in the printer, turn the power on again.

#### 2-8. BATTERY SYSTEM

This model is equipped with a battery system that provides back up power to the register memory if the power cord is accidentally disconnected or if a power interruption occurs.

The register program, the transaction totals, and the grand total will be retained in the machine because of the memory protection feature. The average span of life is approximately 60 days after a power interruption.

These batteries recharge automatically when the machine is plugged in.

#### 3. PROGRAMMING

Setting up features before use.

When you finish with this program, make it a rule to depress the CASH/TEND key.

#### \*TURN CONTROL LOCK POSITION TO PGM MODE.

#### 3-1. SYSTEM OPTION

System option is provided for your selections of this model's functions according to the your requirements.

It is provided for 19 varieties and its default status is mostly zero. You can set it up according to your preference with the RA key and the PO key.

System option has its own number between 1 and 19.

See the example below:

System option No.

NOTE !! Refer to STATUS TABLE about status.

Example. Now, let's set up system option.

Set up allowing Post tender, Check cashing and Post finalization receipt.

| 1 | 5 | RA | 1 | PO |
|---|---|----|---|----|
| 1 | 6 | RA | 1 | PO |
| 1 | 7 | RA | 1 | PO |
| 1 | 9 | RA | 1 | РО |

| OPTION15 | 1 |
|----------|---|
| OPTION16 | 1 |
| OPTION17 | 1 |
| OPTION19 | 1 |
|          |   |

# STATUS TABLE

| No. | S Y S T E M O P T I O N                    | STATUS  |
|-----|--------------------------------------------|---------|
| 1   | Print GRAND TOTAL in X,Z report.           | YES = 0 |
|     |                                            | NO = 1  |
| 2   | Print GROSS TOTAL in X,Z report.           | YES = 0 |
|     |                                            | NO = 1  |
|     | Select printing DATE & TIME on all report. |         |
|     | - Print DATE & TIME all.                   | 0       |
| 3   | - Print only DATE.                         | 1       |
|     | - Print only TIME.                         | 2       |
|     | - Not print DATE & TIME all.               | 3       |
| 4   | Reset CONSECUTIVE NUMBER after Z report.   | YES = 0 |
|     |                                            | NO = 1  |
| 5   | Reset COUNTER after Z report.              | YES = 0 |
|     |                                            | NO = 1  |
| 6   | ZERO SKIP on X,Z report                    | YES = 0 |
|     |                                            | NO = 1  |
| 7   | Reset GRAND TOTAL after Z report           | YES = 0 |
|     |                                            | NO = 1  |
| 8   | Print SUBTOTAL.                            | YES = 0 |
|     |                                            | NO = 1  |
| 9   | Select DRAWER COMPULSORY.                  | YES = 0 |
|     |                                            | NO = 1  |
| 10  | Select Cash-In-Drawer COMPULSORY.          | YES = 0 |
|     |                                            | NO = 1  |
| 11  | Select X REPORT ALLOWED.                   | YES = 0 |
|     |                                            | NO = 1  |

| No. | S Y S T E M O P T I O N               |                                |         |  |
|-----|---------------------------------------|--------------------------------|---------|--|
| 12  | Print data of VOID position in report |                                |         |  |
|     |                                       |                                |         |  |
| 13  | Select information of TAX             |                                |         |  |
|     | - Not print Taxable Total.            | - Print separately TAX Amount. | 0       |  |
|     |                                       | - Print TAX Amount Total.      | 1       |  |
|     |                                       | - Not Print TAX Amount.        | 2       |  |
|     | - Print Taxable Total.                | - Print separately TAX Amount. | 3       |  |
|     |                                       | - Print TAX Amount Total.      | 4       |  |
|     |                                       | - Not Print TAX Amount.        | 5       |  |
| 14  | Select Rounding                       |                                |         |  |
|     | - Not perform                         | - Select Rounding applied      | 0       |  |
|     | EUROPEAN Rounding.                    | Raised / Discarded.            |         |  |
|     |                                       | - Select Rounding applied      | 1       |  |
|     |                                       | Discarded.                     |         |  |
|     |                                       | - Select Rounding applied      | 2       |  |
|     |                                       | Round up.                      |         |  |
|     | - Perform                             | - Select Rounding applied      | 3       |  |
|     | EUROPEAN Rounding.                    | Raised / Discarded.            |         |  |
|     |                                       | - Select Rounding applied      | 4       |  |
|     |                                       | Discarded.                     |         |  |
|     |                                       | - Select Rounding applied      | 5       |  |
|     | Round up                              |                                |         |  |
| 15  | Allow Post Tender.                    |                                | YES = 0 |  |
|     |                                       |                                | NO = 1  |  |
| 16  | Allow Check Cashing.                  |                                | YES = 0 |  |
|     |                                       |                                | NO = 1  |  |

| No. | S Y S T E M O P T I O N                      | STATUS  |  |
|-----|----------------------------------------------|---------|--|
| 17  | Select Information of Clerk                  |         |  |
|     | - Not allow function of Clerk                |         |  |
|     | - Allow function of Clerk as Stay down mode. |         |  |
|     | - Allow function of Clerk as Pop up mode.    |         |  |
| 18  | Select the number of Feeding line            |         |  |
|     | - Select 1 feeding line.                     |         |  |
|     | - Select 2 feeding line.                     | 2       |  |
|     | - Select 3 feeding line.                     | 3       |  |
| 19  | Allow function of Post Finalization Receipt. | YES = 0 |  |
|     |                                              | NO = 1  |  |

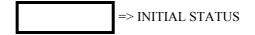

#### 3-2. DECIMAL POINT & TAX INFORMATION

This programming is for setting up the decimal point and tax information. Decimal point information comes in four varieties - from 0 to 3 and tax information comes in three varieties - VAT, ADD ON TAX, EXTERNAL STRAIGHT TAX.

If you want to set up this information, do it as below.

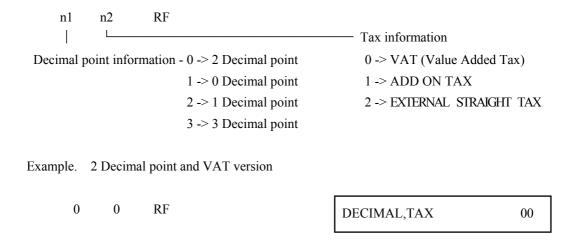

#### 3-3. TAX RATE

As previously stated this model has three separate tax rates. These rates are set up and calculated between 0.001% and 99.999%.

Each tax has a number which is classified by item.

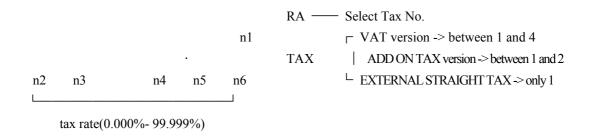

NOTE!! Refer to 3-2. DECIMAL POINT & TAX INFORMATION about tax version.

Example. Tax rate of VAT 1 is 8.000% or tax rate of ADD ON TAX 1 is 8.000%.

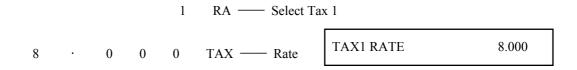

#### 3-4. PERCENT(%)

Percent(%) key is programmed either positive or negative, as an open or preset amount of percentage.

This is set up and calculated between 0.001% and 99.999%.

The status of Percent key has two options.

One is that tax calculated before percent rate is applied, and the other is that tax calculated after percent rate is applied.

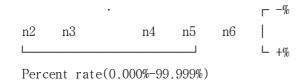

Example. -% is 10.000% and Tax calculated before percent rate is applied.

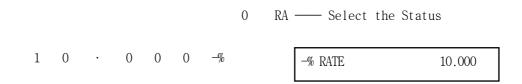

#### 3-5. MINUS(-)

This is for a discount and it can use an open or preset amount of discount. The status has two varities as the percent key.

Example. Tax calculated after discount is applied.

|  | 1 | - | - STATUS | 1 |
|--|---|---|----------|---|
|--|---|---|----------|---|

#### 3-6. CURRENCY CONVERSION

When you receive foreign currency, you can convert it into home amount.

The way is very simple.

You input the exchange rate the home amount is then calculated.

The exchange rate inputted consists of 6 figures.

The first 5 figures are the exchange rate and the last number is indicated down to places of decimals (You can not use the · key).

The last number is inputted between 0 and 4.

It is as follows.

Example. Input the exchange rate, 2.4455.

2 4 4 5 5 4 C/CONV. CONV. RATE #2.4455

#### 3-7. CLERK

You can use the Clerk function as standard.

Or you can set up the System option to allow.

You to have a secret code for each clerk.

The secret code is made up of 3 figures, which are numbers

between 100 and 999.

Each clerk has his own number between 1 and 4.

To operate 4 clerks.

Refer to the System option No.17, please.

Clerk of System option is divided three modes.

One is not setting up the Clerk function, another is setting up clerk function Stay down mode, and the other is Pop up mode.

Stay down mode is typically used in supermarkets where only one operator uses the register in a time period.

Pop up mode signs off the operator automatically after each receipt.

This mode is used in restaurants or similar types of stores where servers

one after the other are using the register during the same period.

#### NOTE !! Refer to 3-1. SYSTEM OPTION about Clerk.

#### 3-7-1. SETTING UP SECRET CODE OF CLERK

The method of setting up secret code numbers for clerks is as follows.

Example. Set up the secret code of clerk1, 123. Set up the secret code of clerk2, 222.

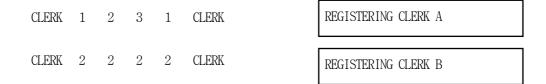

#### 3-7-2. CHANGING THE SECRET CLERK CODE

You can change the existing secret code of a clerk.

By inputting the old secret No. followed by the new secret No. of the clerk.

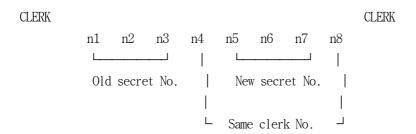

Example. Change the secret code of clerk1 123 to 111.

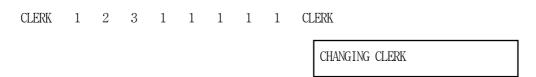

#### 3-7-3. CONFIRM CLERK

If you want to confirm, do the follows.

Press the numeric key 9 and then the CLERK key.

#### 9 CLERK

| ***       | CLERK DATA | ***   |
|-----------|------------|-------|
|           |            |       |
| OACHIED A |            |       |
| CASHIER A |            | 111   |
| CASHIER B |            | 222   |
| CASHIER C |            | 0     |
| CASHIER D |            | 0     |
| 11-05-95  |            | 15:34 |
| 000001    |            | 00    |

#### 3-7-4. CANCEL SECRET CODE OF ALL CLERK

To cancel the secret code of all clerks.

Press the numeric key 0 and then the CLERK key .

#### 3-8. DEPARTMENT

This programming consists of two parts.

One is OPEN DEPARTMENT, and the other is PRESET PRICE DEPARTMENT.

Each department can be programmed as OPEN or PRESET PRICE.

#### 3-8-1. OPEN DEPARTMENT

This is consist of HDLO(High Digit Lock Out) and status.

HDLO means entries above a limit are not allowed.

How to alter status.

Status is whether the department is single item or not and what its tax is.

SUBTOTAL DEPARTMENT n1 n2

NOTE!! The expression of DEPARTMENT key is alternated with DPT key from now on.

n1 : number of HDLO

n2 : number of single item and tax status

| NO | LIMIT               |
|----|---------------------|
| 0  | no HDLO (same as 8) |
| 1  | 0.01 - 0.09         |
| 2  | 0.01 - 0.99         |
| 3  | 0.01 - 9.99         |
| 4  | 0.01 - 99.99        |
| 5  | 0.01 - 999.99       |
| 6  | 0.01 - 9999.99      |
| 7  | 0.01 - 99999.99     |
| 8  | 0.01 - 999999.99    |

|           | ]  | NOT SINGLE ITEM | SINGLE ITEM |             |  |  |
|-----------|----|-----------------|-------------|-------------|--|--|
| TAX       | NO | TAXBLE BY       | NO          | TAXBLE BY   |  |  |
|           | 0  | Non-taxable     | 5           | Non-taxable |  |  |
| V         | 1  | VAT 1           | 6           | VAT 1       |  |  |
| A         | 2  | VAT 2           | 7           | VAT 2       |  |  |
| T 3 VAT 3 |    | 8               | VAT 3       |             |  |  |
|           | 4  | VAT 4           | 9           | VAT 4       |  |  |
| ADD       | 0  | Non-taxable     | 3           | Non-taxable |  |  |
| ON        | 1  | TAX 1           | 4           | TAX 1       |  |  |
| TAX       | 2  | TAX 2           | 5           | TAX 2       |  |  |
| EXT.      | 0  | NOT             | 1           | NOT         |  |  |
| TAX       |    |                 |             |             |  |  |

#### NOTE !! Refer to 3-2. DECIMAL POINT AND TAX INFORMATION about tax version.

Example. Department3: 4 HDLO, Not single item, Non-taxable on VAT

SUBTOTAL 4 0 DPT3

DEPT.3 4

Department4: 5 HDLO, Single item, Taxable by VAT1 on VAT

SUBTOTAL 5 6 DPT4

DEPT.4 T1 5

NOTE !!! Department4 : 5 HDLO, Single item, Taxable by TAX1 on ADD ON TAX

SUBTOTAL 5 4 DPT4

DEPT.4 T1 5

Department4: 5 HDLO, Single item on EXTERNAL STRAIGHT TAX

SUBTOTAL 5 1 DPT4

DEPT.4 5

#### 3-8-2. PRESET PRICE DEPARTMENT

Preset price department consists of preset price and status.

Preset price can be programmed up to eight digits.

Status is equal to open department's.

The sequence of inputting is as follows.

NOTE !! Refer to 3-2. DECIMAL POINT & TAX INFORMATION about tax version.

#### 3-9. PLU (Price Look Up)

PLU programming is similar to department programming.

Each PLU can be programmed as OPEN or PRESET PRICE.

The difference is that PLU numbers must be between 1 and 300 and that PLU's are linked to each department.

The PLU numbers are between 1 and 300.

3-9-1. OPEN PLU

Example. PLU25, 4 HDLO, Not single item, Non-taxable, Linked department1

NOTE !! Refer to 3-8-1. OPEN DEPARTMENT about HDLO and status.

3-9-2. PRESET PRICE PLU

Example. PLU12, Price is 2.50, Not single item, Taxable by VAT1, Linked department1

NOTE!! Refer to 3-8-1. OPEN DEPARTMENT about status information.

PLU can be re-programmed only after a PLU Z report has been issued.

#### 3-10. DATE SEQUENCE

Date sequence is in three forms.

One is Day-Month-Year, another is Year-Month-Day, and the other is Month-Day-Year.

You can choose a date sequence suitable for you.

Example. Date sequence is Day - Month - Year.

| 0 | CHECK | DATE SEQ. | 0 |
|---|-------|-----------|---|
|---|-------|-----------|---|

#### 3-11. DATE

This is related to date sequence.

You have to program according to following date sequence.

SUBTOTAL

n1 n2 n3 n4 n5 n6

NOTE!! Day is allowed 1 to 31, month is allowed 1 to 12, year is consist of a number of two figures.

Refer to 3-10. DATE SEQUENCE.

Example. To set May 11,1995

1 1 0 5 9 5 SUBTOTAL

11-05-95

9 5 0 5 1 1 SUBTOTAL

95-05-11

Year - Month - Day

Month - Day - Year

Day - Month - Year

 $0 \quad 5 \quad 1 \quad 1 \quad 9 \quad 5 \quad \text{SUBTOTAL}$ 

05-11-95

#### 3-12. TIME

Enter the hour and minutes using the 24 hour clock and press the X/TM key.

X/TM

n1 n2 n3 n4

Hour Minute

Example. Current time is 3:25 p.m.

1 5 2 5 X/TM

15:25

#### 3-13. REGISTER NUMBER

You can set up a register number that is consist of the number of 2 figures.

Example. Set up this register number as 30.

3 0 #/NS MACHINE NO. 30

NOTE!! After depressing the CASH/TEND key, you can finish setting up function in PGM mode.

#### 3-14. CUSTOMER LOGO & DESCRIPTIONS

You can program customer logo, description of department and PLU in Z mode. These consist of code numbers.

NOTE!! Refer to code table about codes. (page 27)

\* Turn to control position Z.

3-14-1. CUSTOMER LOGO

customer logo consists of 5 lines and each line is programmed up to 26 characters.

Each line is divided in to numbers.

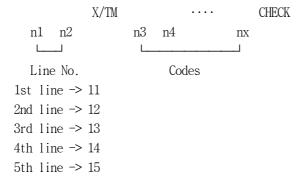

Example. Set up "THANK YOU" in 1st line of customer logo.

1 1 X/TM — Line No.

THANK YOU

5 4 4 8 4 1 4 DPT5 4 DPT2

2 0 5 9 4 DPT6 5 5 CHECK — Input codes.

#### 3-14-2. DESCRIPTION OF DEPARTMENT

The description is limited 12 characters. Each department has a unique number between 21 and 28.

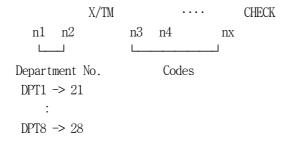

Example. Let's make description of department1 "BEER".

2 1 X/TM 4 2 4 5 4 5 5 2 CHECK

BEER DEPT.1

#### NOTE!! Refer to CODE TABLE about codes. (page 27)

#### 3-14-3. DESCRIPTION OF PLU

This is also limited to 12 characters and used PLU's own number.

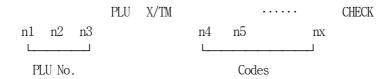

Example. Let's make description of PLU 20, "COKE".

2 0 PLU X/TM 4 3 4 DPT6 4 DPT2 4 5 CHECK

COKE PLU20

# CODE TABLE

CHRACTER CODE

| DOUBLE | SPACE  | !      | "      | #      | \$     | 0/0    | &      | ,      | (      | )      |
|--------|--------|--------|--------|--------|--------|--------|--------|--------|--------|--------|
| 11     | 20     | 21     | 22     | 23     | 24     | 25     | 26     | 27     | 28     | 29     |
| *      | +      | ,      | -      |        | /      | 0      | 1      | 2      | 3      | 4      |
| 2 DPT1 | 2 DPT2 | 2 DPT3 | 2 DPT4 | 2 DPT5 | 2 DPT6 | 30     | 31     | 32     | 33     | 34     |
| 5      | 6      | 7      | 8      | 9      | :      | ;      | <      | =      | >      | ?      |
| 35     | 36     | 37     | 38     | 39     | 3 DPT1 | 3 DPT2 | 3 DPT3 | 3 DPT4 | 3 DPT5 | 3 DPT6 |
| @      | A      | В      | С      | D      | Е      | F      | G      | Н      | I      | J      |
| 40     | 41     | 42     | 43     | 44     | 45     | 46     | 47     | 48     | 49     | 4 DPT1 |
| K      | L      | M      | N      | 0      | P      | Q      | R      | S      | Т      | U      |
| 4 DPT2 | 4 DPT3 | 4 DPT4 | 4 DPT5 | 4 DPT6 | 50     | 51     | 52     | 53     | 54     | 55     |
| V      | W      | X      | Y      | Z      | [      | \      | ]      | ^      | _      | •      |
| 56     | 57     | 58     | 59     | 5 DPT1 | 5 DPT2 | 5 DPT3 | 5 DPT4 | 5 DPT5 | 5 DPT6 | 60     |
| a      | b      | c      | d      | e      | f      | g      | h      | i      | j      | k      |
| 61     | 62     | 63     | 64     | 65     | 66     | 67     | 68     | 69     | 6 DPT1 | 6 DPT2 |
| 1      | m      | n      | 0      | p      | q      | r      | S      | t      | u      | V      |
| 6 DPT3 | 6 DPT4 | 6 DPT5 | 6 DPT6 | 70     | 71     | 72     | 73     | 74     | 75     | 76     |
| W      | Х      | у      | Z      | {      |        | }      | ~      | \      | ü      | é      |
| 77     | 78     | 79     | 7 DPT1 | 7 DPT2 | 7 DPT3 | 7 DPT4 | 7 DPT5 | 7 DPT6 | 80     | 81     |
|        | Ç      | á      | Í      | _      | ä      | _      | Ñ      | Ä      | É      | Ö      |
| 82     | 83     | 84     | 85     | 86     | 87     | 88     | 89     | 8 DPT1 | 8 DPT2 | 8 DPT3 |
| _      | Ú      | í      |        |        |        |        |        |        |        |        |
| 8 DPT4 | 8 DPT5 | 8 DPT6 |        |        |        |        |        |        |        |        |

NOTE!! After depressing the CASH/TEND key, you can finish the logo description.

#### 3-15. RECEIPT/JOURNAL

The default state of this program is the RECEIPT status.

This means that the receipt is issued with stamp.

If you select the JOURNAL status, the stamp is not operational.

It works by toggle with the PO key in X mode.

See the follows.

9 9 9 PO

#### 3-16. READ THE PROGRAMMING REPORT

You can confirm what you have set up to now. By pressing the CASH/TEND key without any other key in PGM mode.

\* TURN CONTROL LOCK POSITION TO PGM MODE.

Now, you are ready to operate the register.

# PROGRAMMING CONTENTS

| THANK YOU   |           | - STAMP                                      |
|-------------|-----------|----------------------------------------------|
| << PROGRAM  | 1 SCAN >> | - TITLE                                      |
| DEPT.1      | 81        | - DEPT NO., HDLO, SINGLE ITEM and VAT STATUS |
| BEER        | 10.00     | - DESCRIPTION, UNIT PRICE                    |
| DEPT.2      | 82        | ,                                            |
|             | 20.00     |                                              |
| DEPT.3      | 40        |                                              |
|             | 0.00      |                                              |
| DEPT.4      | 56        |                                              |
|             | 0.00      |                                              |
| DEPT.5      | 80        |                                              |
|             | 0.00      |                                              |
| DEPT.6      | 80        |                                              |
|             | 0.00      |                                              |
| DEPT.7      | 80        |                                              |
|             | 0.00      |                                              |
| DEPT.8      | 80        |                                              |
|             | 0.00      |                                              |
| TAX1 RATE   | 8.000     | - TAX RATE                                   |
| TAX2 RATE   | 0.000     |                                              |
| TAX3 RATE   | 0.000     |                                              |
| TAX4 RATE   | 0.000     |                                              |
| -% STATUS   | 0         | % TAX CALCULATION STATUS                     |
| -% RATE     | 10.000    | % RATE                                       |
| +% STATUS   | 0         | - +% TAX CALCULATION STATUS                  |
| +% RATE     | 0.000     | - +% RATE                                    |
| - STATUS    | 1         | - (-) TAX CALCULATION STATUS                 |
| CHANGE RATE | #2.4455   | - EXCHANGE RATE                              |
| DECIMAL,TAX | 00        | - DECIMAL POINT & TAX INFORMATION            |
| DATE SEQ.   | 0         | - DATE SEQUENCE                              |

| OPTION1  |    |    | 0      | - SYSTEM OPTION                                   |
|----------|----|----|--------|---------------------------------------------------|
| OPTION2  |    |    | 0      |                                                   |
| OPTION3  |    |    | 0      |                                                   |
| OPTION4  |    |    | 0      |                                                   |
| OPTION5  |    |    | 0      |                                                   |
| OPTION6  |    |    | 0      |                                                   |
| OPTION7  |    |    | 0      |                                                   |
| OPTION8  |    |    | 0      |                                                   |
| OPTION9  |    |    | 0      |                                                   |
| OPTION10 |    |    | 0      |                                                   |
| OPTION11 |    |    | 0      |                                                   |
| OPTION12 |    |    | 0      |                                                   |
| OPTION13 |    |    | 0      |                                                   |
| OPTION14 |    |    | 0      |                                                   |
| OPTION15 |    |    | 1      |                                                   |
| OPTION16 |    |    | 1      |                                                   |
| OPTION17 |    |    | 1      |                                                   |
| OPTION18 |    |    | 0      |                                                   |
| OPTION19 |    |    | 1      |                                                   |
|          |    |    |        |                                                   |
| PLU12    |    | 81 | DEPT.1 | - PLU NO., HDLO, TAX/SINGLE ITEM, LINKED DEPT NO. |
|          | T1 |    | · 2.50 | - LINKED TAX, PRESET PRICE                        |
| PLU25    |    | 40 | DEPT.1 |                                                   |
|          |    |    | 0.00   |                                                   |
| 11-05-95 |    |    | 15:26  | - DATE, TIME                                      |
| 000004   |    |    | 30     | - RECEIPT NO., MACHINE NO.0                       |
|          |    |    |        |                                                   |

## 4. OPERATIONS

Now, you can operate this model.

This part explains how to operate the cash register.

The tender keys are CASH/TEND, CHECK, CHARG, ADD CHECK key.

When the Clerk of System option is set up, operate the Clerk function first before using other functions in REG mode .

#### \* TURN CONTROL LOCK POSITION TO REG MODE.

NOTE!! Following examples are based on VAT system.

#### 4-1. CLERK

You have to program the System option about Clerk and set up the secret code of the Clerk before operating the Clerk function.

The system option has three types.

One is used without the Clerk function, another is the Stay down mode, and the other is the Pop up mode.

You have to operate according to how the System option was programmed. Two ways of operation are be available

- Stay down operation
- Pop up operation

Stay down operation requires a manual sign off.

This mode is typically used in Supermarkets where only one operator uses the register in a time period.

Pop up operation signs off the operator automatically after each receipt. Therefore you have to sign on the operator before operating this model. This mode is used in restaurants or similar types of stores where servers one after the other are using the register during the same period.

NOTE !! Refer to 3-1. SYSTEM OPTION and 3-6. CLERK.

#### 4-1-1. CLERK SIGN ON

If the System option about Clerk is set up, operate as follows: Then the head of display is showed the decimal point.

Example. The Secret code of Clerk 1 is 111.

You operate Clerk 1 in Stay down mode.

| 1 1 | 1 |   | CI DDV | CLERK A ON     | 15:26 |
|-----|---|---|--------|----------------|-------|
| 1   | 1 | 1 | CLERK  | 11-05-95       | 15:26 |
|     |   |   |        | 000005 CLERK A | 30    |

#### 4-1-2. CLERK SIGN OFF

1

When you sign off current Clerk, depress the 0 key and the CLERK key in order. Then the end of display is not showed the underscore bar.

### 4-2. DEPARTMENT

This operation is when you enter a sales item using the department key. Watch the display when you are operating this key.

Two digits of the display indicate department No. and items.

#### 4-2-1. OPEN DEPARTMENT

You will Probably have programmed the department before using this model.

Do you remember the word, "HDLO(High Digit Lock Out)"? HDLO is means that entries above a limit are not allowed.

If you set up HDLO of department, it is set up default status - 8. Let's operate the follows.

Example. Sale price 1.00 of the department1, price 2.00 of the department2,

price 3.00 of the department3.

| 1 | 0 | 0 | DPT1      |
|---|---|---|-----------|
| 2 | 0 | 0 | DPT2      |
| 3 | 0 | 0 | DPT3      |
|   |   |   | CASH/TEND |

| THANK YOU |        |        |  |  |
|-----------|--------|--------|--|--|
|           |        |        |  |  |
| BEER      | T1     | . 1.00 |  |  |
| DEPT.2    | T2     | · 2.00 |  |  |
| DEPT.3    |        | · 3.00 |  |  |
| CASH      |        | . 6.00 |  |  |
| TAX1 8.00 | 00%    | .0.07  |  |  |
| 11-05-95  |        | 15:27  |  |  |
| 000006 CI | LERK A | 30     |  |  |
|           |        |        |  |  |

#### 4-2-2. PRESET PRICE DEPARTMENT

You have programmed preset price of department before. You can operate the department without numeric key because of presetting of the department key. See as follows.

| DPT2 —— Preset Department | THANK YOU    |    |         |
|---------------------------|--------------|----|---------|
| CASH/TEND —— Tender       |              |    |         |
|                           | DEPT.2       | T2 | · 20.00 |
|                           | CASH         |    | · 20.00 |
|                           | 11-05-95     |    | 15:27   |
|                           | 000007 CLERK | A  | 30      |

#### 4-2-3. DEPARTMENT REPEAT ENTRY

This is applied to either open or preset price department. Depress again the department key used for the item just entered and repeat as many times as required. This also applies to PLU.

4 0 0 DPT2 DPT2 — Overriding department

DPT1 DPT1 — Preset price department

CASH/TEND — Tender

| THANK YOU |       |         |  |  |
|-----------|-------|---------|--|--|
|           |       |         |  |  |
| DEPT.2    | T2    | • 4.00  |  |  |
| DEPT.2    | T2    | • 4.00  |  |  |
| BEER      | T1    | · 10.00 |  |  |
| BEER      | T1    | · 10.00 |  |  |
| CASH      |       | · 28.00 |  |  |
| TAX1 8.00 | 00%   | • 1.48  |  |  |
| 11-05-95  |       | 15:27   |  |  |
| 000008 CI | ERK A | 30      |  |  |
|           |       |         |  |  |

#### 4-2-4. DEPARTMENT MULTIPLICATION

When more than three items are to be entered with the same Department and price, the Multiplication is quicker than the Repeat Entry. Quantity is consists of the number of 4 figures(1 to 9999) with the X/TM key.

This is also applied to PLU.

It is as follows.

2 X/TM ——— Quantity

 $5 \quad 0 \quad 0 \quad DPT1 \quad ----$  In case of Open Department

3 X/TM ——— Quantity

DPT2 — In case of Preset Price Department

CASH/TEND — Tender

| THANK YOU |       |         |
|-----------|-------|---------|
|           |       |         |
| 2 X       |       | @5.00   |
| BEER      | T1    | • 10.00 |
| 3 X       |       | @20.00  |
| DEPT.2    | T2    | . 60.00 |
| CASH      |       | • 70.00 |
| TAX1 8.00 | 0%    | . 0.74  |
| 11-05-95  |       | 15:27   |
| 000009 CL | ERK A | 30      |
|           |       |         |

## 4-2-5. DEPARTMENT MULTIPLICATION WITH DECIMAL POINT

1  $\cdot$  2 X/TM — Multiple Department with decimal point

1 0 0 DPT5 —— Sale Department item

 $\begin{array}{ccc} \text{CASH/TEND} & ---- & \text{Tender} \\ \end{array}$ 

| THANK YOU      |        |
|----------------|--------|
|                |        |
| 1.200 X        | @1.00  |
| DEPT.5         | · 1.20 |
| CASH           | • 1.20 |
| 11-05-95       | 15:27  |
| 000010 CLERK A | 30     |
|                |        |

#### 4-2-6. SPLIT PRICING

|   |   | 2 | X/TM     | —— Sale item |
|---|---|---|----------|--------------|
|   |   | 3 | X/TM     | Set item     |
| 1 | 0 | 0 | DPT6     | Sale item    |
|   |   |   | CASH/TEN | D — Tender   |

| THANK YOU      |        |
|----------------|--------|
| 2/3 X          | @1.00  |
| DEPT.6         | . 0.67 |
| CASH           | . 0.67 |
| 11-05-95       | 15:27  |
| 000011 CLERK A | 30     |

#### 4-2-7. SINGLE ITEM DEPARTMENT

For example if Department 4 is programmed as a single item, Department 4 will be not operate as a single sale if another department has already been used. And this is applies to open or preset price departments.

4 0 0 0 DPT4

| THANK YOU  |       |         |
|------------|-------|---------|
|            |       |         |
|            |       |         |
| DEPT.4     | T1    | • 40.00 |
| CASH       |       | • 40.00 |
| TAX1 8.00  | 0%    | · 2.96  |
| 11-05-95   |       | 15:28   |
| 000012 CLI | ERK A | 30      |
|            |       |         |

# 4-3. PLU (Price Look Up)

This operation is similar to Department.

Only difference is that PLU is programmed before.

### 4-3-1. OPEN PLU

|   | 2 | 5 | PLU     | —— PLU No.   |
|---|---|---|---------|--------------|
| 5 | 0 | 0 | PLU     | Price        |
|   |   |   | CASH/TE | END — Tender |

| THANK YOU      |        |
|----------------|--------|
|                |        |
|                |        |
| PLU25          | • 5.00 |
| CASH           | • 5.00 |
| 11-05-95       | 15:28  |
| 000013 CLERK A | 30     |
|                |        |

#### 4-3-2. PRESET PRICE PLU

| 1 | 2 | PLU     | —— PLU No.  |
|---|---|---------|-------------|
|   |   | CASH/TE | ND — Tender |

| THANK YOU      |        |
|----------------|--------|
|                |        |
|                |        |
|                |        |
| PLU12 T1       | . 2.50 |
| CASH           | · 2.50 |
| TAX1 8.000%    | . 0.19 |
| 11-05-95       | 15:28  |
| 000014 CLERK A | 30     |
|                |        |

## 4-3-3. PLU OVERRIDING

Press the RA key before entering the number of the PLU in case of overriding of the preset PLU.

|   |   |   | RA      | —— PLU                   |
|---|---|---|---------|--------------------------|
|   | 1 | 2 | PLU     | Overriding —— Preset PLU |
| 7 | 5 | 0 | PLU     | —— Price                 |
|   |   |   | CASH/TI | END — Tender             |

| THANK YOU                                           |                                           |
|-----------------------------------------------------|-------------------------------------------|
| PLU12<br>CASH<br>TAX1 8.00<br>11-05-95<br>000015 CL | · 7.50<br>· 7.50<br>· 0.56<br>15:28<br>30 |

### 4-3-4. PLU REPEAT ENTRY

1 2 PLU —— PLU No.

PLU —— PLU repeat entry

CASH/TEND — Tender

| THANK YO         |        |                  |
|------------------|--------|------------------|
| PLU12            | Т1     | . 2.50           |
| PLU12            | T1     | . 2.50           |
| CASH<br>TAX1 8.0 | 000%   | · 5.00<br>· 0.37 |
| 11-05-95         |        | 15:28            |
| 000016 0         | LERK A | 30               |

## 4-3-5. PLU MULTIPLICATION

|   |   | 2 | X/TM               | —— Quantity                            |
|---|---|---|--------------------|----------------------------------------|
|   | 2 | 5 | PLU                | —————————————————————————————————————— |
| 5 | 0 | 0 | PLU                | Open PLU<br>                           |
|   |   | 3 | X/TM               | —— Quantity                            |
|   | 1 | 2 | PLU                | —— Preset PLU                          |
|   |   |   | CASH/TEND — Tender |                                        |

| THANK YOU      |         |
|----------------|---------|
|                |         |
| 0 V            | @F 00   |
| 2 X            | @5.00   |
| PLU25          | • 10.00 |
| 3 X            | @2.50   |
| PLU12 T1       | . 7.50  |
| CASH           | • 17.50 |
| TAX1 8.000%    | . 0.56  |
| 11-05-95       | 15:28   |
| 000017 CLERK A | 30      |
| I              |         |

### 4-3-6. PLU MULTIPLICATION WITH DECIMAL POINT

| 1 |   | 2 | X/TM     | —— Quantity |
|---|---|---|----------|-------------|
|   | 2 | 5 | PLU      | —— PLU No.  |
| 2 | 0 | 0 | PLU      | —— Price    |
|   |   |   | CASH/TEN | ND — Tender |

| THANK YOU      |        |
|----------------|--------|
| 1.200 X        | @2.00  |
| PLU25          | · 2.40 |
| CASH           | · 2.40 |
| 11-05-95       | 15:29  |
| 000018 CLERK A | 30     |

### 4-3-7. SPLIT PRICING

|   | 2 | X/TM    | —— Sale item |
|---|---|---------|--------------|
|   | 3 | X/TM    | Set item     |
| 1 | 2 | PLU     | PLU          |
|   |   | CASH/TE | ND — Tender  |

| THANK YOU | J      |        |
|-----------|--------|--------|
|           |        |        |
|           |        |        |
| 2/3 X     |        | @2.50  |
| PLU12     | T1     | • 1.67 |
| CASH      |        | • 1.67 |
| TAX1 8.00 | 00%    | . 0.12 |
| 11-05-95  |        | 15:29  |
| 000019 CI | LERK A | 30     |

## 4-3-8. SINGLE ITEM

When PLU is set up as single item, operate this function like a Department.

## 4-4 . PERCENT

These keys are used to add or subtract a percent rate to or from an individual sale entry item or the entire sale.

Each of the keys can function with a rate manually entered or a preset rate. To activate the preset rate entry, rate setting is necessary.

# 4-4-1. PERCENT ON A DEPARTMENT OR PLU ITEM FOR THE PRESET RATE

Example. Preset rate Percent discount is 10.000%.

| THANK YOU                  |                  |
|----------------------------|------------------|
| BEER T1                    | · 10.00          |
| -%<br>-1.00                | 10.000           |
| CASH<br>TAX1 8.000%        | · 9.00<br>· 0.74 |
| 11-05-95<br>000020 CLERK A | 15:29<br>30      |

#### 4-4-2. PERCENT ON A DEPARTMENT OR PLU FOR THE MANUAL RATE

You can operate this key without the preset rate. The manual rate is the number of 5 figures between 0 % and 99.999 %.

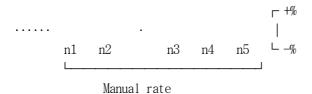

Example. The price of Department 1 is 10.00 and Percent discount is 5.000%.

1 0 0 DPT1 —— Sale item
5 · 0 0 0 -% —— Percent discount on manual rate

CASH/TEND — Tender

| BEER     | T1      | · 10.00 |
|----------|---------|---------|
| -%       |         | 5.000   |
| -0.50    |         |         |
| CASH     |         | • 9.50  |
| TAX1 8.0 | 000%    | . 0.74  |
| 11-05-95 | 5       | 15:29   |
| 000021   | CLERK A | 30      |
|          |         |         |

#### 4-4-3. PERCENT ON SALE TOTAL

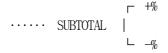

In case of preset rate

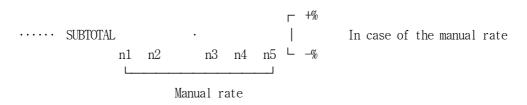

Example. In case of Preset rate percent discount is 10.000%.

3 0 0 DPT3 — Transaction

SUBTOTAL — Output subtotal

-% — Percent discount on preset rate

CASH/TEND — Tender

DEPT.3 · 30.00

SUBTOTAL · 30.00

-% 10.000

-3.00

CASH · 27.00

Example. In case of Manual rate percent discount is 5.000%.

| THANK YOU | Ī     |         |
|-----------|-------|---------|
|           |       |         |
| DDDD      | /D1   | 10.00   |
| BEER      | T1    | • 10.00 |
| DEPT.2    | T2    | • 30.00 |
| SUBTOTAL  |       | • 40.00 |
| -%        |       | 5.000   |
| -2.00     |       |         |
| CASH      |       | · 38.00 |
| TAX1 8.00 | 00%   | . 0.74  |
| 11-05-95  |       | 15:30   |
| 000024 CL | ERK A | 30      |

## 4-5. RETURN MERCHANDISE

This operation is used to return merchandise. See the follows.

Example. PLU 12 has Preset price, 2.50.

|   |   | RF      | Return        |
|---|---|---------|---------------|
|   |   |         | merchandise   |
| 1 | 2 | PLU     | Preset PLU 12 |
|   |   |         |               |
|   |   | CASH/TE | ND — Tender   |

| THANK YOU      |       |
|----------------|-------|
|                |       |
| RETURN MDSE    |       |
| PLU12 T1       | -2.50 |
| CASH           | -2.50 |
| TAX1 8.000%    | -0.19 |
| 11-05-95       | 15:30 |
| 000024 CLERK A | 30    |

Example. Return Department 1, 5.00.

|   |   |   | RF      | Return       |
|---|---|---|---------|--------------|
|   |   |   |         | merchandise  |
| 5 | 0 | 0 | DPT1    | —— Sale item |
|   |   |   |         |              |
|   |   |   | CASH/TE | ND — Tender  |

| THANK YOU             |      |                |
|-----------------------|------|----------------|
| BEER<br>CASH          | T1   | -5.00<br>-5.00 |
| TAX1 8.000<br>1-05-95 | %    | -0.37<br>15:30 |
| 000025 CLE            | RK A | 30             |

# 4-6. VOID

## 4-6-1. LAST ITEM VOID / ERROR ITEM

This key corrects the last item or voids the last item only.

1 0 0 0 DPT1 —— Sale item
2 0 0 0 DPT4

VD —— Void or Correct the last item

CASH/TEND ——Tender

| BEER     | T1      | 10.00   |
|----------|---------|---------|
| DEPT.4   | T1      | · 20.00 |
| VOID     |         |         |
| DEPT.4   | T1      | -20.00  |
| CASH     |         | · 10.00 |
| TAX1 8.0 | 000%    | . 0.74  |
| 11-05-95 | 5       | 15:30   |
| 000026   | CLERK A | 30      |
|          |         |         |

| 1 | 2 | PLU   | —— Preset PLU 12                            |
|---|---|-------|---------------------------------------------|
|   |   | PLU   | Repeat Entry                                |
|   |   | VD    | <pre>—— Void or Correct the last item</pre> |
| 1 | 2 | VD    | PLU —— Previous item                        |
|   |   | CASH/ | TEND —— Tender                              |

| THANK YO | U      |        |
|----------|--------|--------|
|          |        |        |
|          |        |        |
| PLU12    | T1     | . 2.50 |
| PLU12    | T1     | · 2.50 |
| VOID     |        |        |
| PLU12    | T1     | -2.50  |
| VOID     |        |        |
| PLU12    | T1     | -2.50  |
| CASH     |        | 0.00   |
| 11-05-95 | 1      | 15:30  |
| 000027 C | LERK A | 30     |
| I        |        |        |

## 4-6-2. VOID PREVIOUS ITEM

1 0 0 0 DPT1 —— Sale item

2 0 0 0 DPT4

1 0 0 0 VD DPT1 — Void Previous item

CASH/TEND — Tender

| THANK YOU |        |         |  |
|-----------|--------|---------|--|
|           |        |         |  |
| BEER      | T1     | · 10.00 |  |
| DEPT.4    | T1     | · 20.00 |  |
| VOID      |        |         |  |
| BEER      | T1     | -10.00  |  |
| CASH      |        | · 20.00 |  |
| TAX1 8.0  | 00%    | · 1.48  |  |
| 11-05-95  |        | 15:31   |  |
| 000028 C  | LERK A | 30      |  |

# 4-7. MINUS

| 1 | 0 | 0 | 0 | DPT1 —— Sale item  |
|---|---|---|---|--------------------|
| 2 | 0 | 0 | 0 | DPT2 —— Sale item  |
|   | 1 | 0 | 0 | - — Discount       |
|   |   |   |   | CASH/TEND — Tender |

| BEER     | T1      | · 10.00 |
|----------|---------|---------|
| DEPT.2   | T2      | · 20.00 |
| AMT. DIS | SCOUNT  | -1.00   |
| CASH     |         | • 29.00 |
| TAX1 8.0 | 000%    | . 0.74  |
| 11-05-95 | 5       | 15:31   |
| 000029 ( | CLERK A | 30      |
|          |         |         |

## 4-8. TAX

This is used only for External Straight Tax.

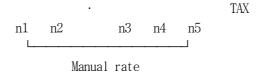

## 4-9. CURRENCY CONVERSION

Currency conversion converts foreign currency to home amount. You have to set up the exchange rate.(see 3-6)

Example. You sold the Price of Department 5,1.00 and received Foreign currency 3.00. The Exchange rate was set up 2.4455.

3 0 0 CASH/TEND — Foreign currency & Tender

| DEPT.5         | · 1.00  |
|----------------|---------|
| SUBTOTAL       | • 1.00  |
| TOTAL          | · 1.00  |
| FOREIGN AMT    | @3.00   |
| CHANGE RATE    | #2.4455 |
| HOME AMT       | • 1.23  |
| CHANGE         | . 0.23  |
| 11-05-95       | 15:31   |
| 000030 CLERK A | 30      |
|                |         |

# 4-10. CANCEL

When you have completed the transaction on the subtotal press CANCEL .

| 1 | 0 | 0 | DPT1 —— Sale item                     |
|---|---|---|---------------------------------------|
| 2 | 0 | 0 | DPT2                                  |
| 3 | 0 | 0 | DPT3                                  |
|   |   |   | SUBTOTAL —— Subtotal CANCEL —— Cancel |

| THANK YO | OU      |        |
|----------|---------|--------|
| BEER     | T1      | · 1.00 |
| DEPT.2   | T2      | . 2.00 |
| DEPT.3   |         | · 3.00 |
| SUBTOTAL |         | . 6.00 |
| CANCEL-  |         |        |
| 11-05-95 | 5       | 15:32  |
| 000031   | CLERK A | 30     |

# 4-11. NO SALE

#### 4-11-1. OPEN DRAWER

This is used to open the cash drawer outside of a sale.

#/NS

#### 4-11-2. NON ADD NUMBER

This is used to print the reference number.

Example. The reference number is 123456.

1 2 3 4 5 6 #/NS

NON ADD NO. 123456

# 4-12. RECEIVED ON ACCOUNT

Example. Received on 30.00.

3 0 0 0 RA

| RECEIVED ON    | · 30.00 |
|----------------|---------|
| 11-05-95       | 15:32   |
| 000033 CLERK A | 30      |
|                |         |

# 4-13. PAID OUT

#### 4-13-1. PAID OUT OPERATION

Example. Paid out 20.00.

2 0 0 0 PO

| THANK YOU      |         |
|----------------|---------|
| PAID OUT       | · 20.00 |
| 11-05-95       | 15:32   |
| 000034 CLERK A | 30      |

#### 4-13-2. POST FINALIZATION RECEIPT

Receipt issued when required. Set up System option 19.

## NOTE!! Refer to 3-1. SYSTEM OPTION about receipt buffer.

Before operating the register, depress the PO key.

And Receipt buffer function is started since then.

It the moment you need receipt, depress the  $\,$  CASH/TEND key.

Then it will be issued the receipt.

Depress the PO key again, this function is canceled since then.

|   |   |   |   | PO — Start Receipt buffer function                        |
|---|---|---|---|-----------------------------------------------------------|
| 1 | 0 | 0 | 0 | DPT1 — Sale item                                          |
| 2 | 0 | 0 | 0 | DPT2                                                      |
|   |   |   |   | CASH/TEND ——Tender( The receipt is not issued until now.) |
|   |   |   |   | CASH/TEND —— Issue the receipt when you need it.          |
|   |   |   |   | PO — Cancel Receipt buffer function.                      |

| THANK Y        | OU |         |
|----------------|----|---------|
|                |    |         |
| BEER           | T1 | · 10.00 |
| DEPT.2         | T2 | · 20.00 |
| CASH           |    | · 30.00 |
| TAX1 8.00      | 0% | · 0.74  |
| 11-05-95       |    | 15:32   |
| 000035 CLERK A |    | 30      |

NOTE!! If The sale item is more than 30 items or the tender key is used more than 3 times in performing this function, you get a receipt as follows.

| THANK YO | OU |         |
|----------|----|---------|
|          |    |         |
|          |    |         |
| BEER     | T1 | · 10.00 |
| BEER     | T1 | · 10.00 |
|          | :  |         |
| DEPT.2   | T2 | · 20.00 |
| DEPT.2   | T2 | · 20.00 |
|          | :  |         |
| DEPT.3   |    | · 30.00 |
| DEPT.3   |    | · 30.00 |
|          |    |         |
|          | •  |         |

| TOTAL          | • 640.00 |
|----------------|----------|
| CASH           | . 50.00  |
| TOTAL          | • 590.00 |
| CHECK          | · 30.00  |
| TOTAL          | · 560.00 |
| CASH           | . 50.00  |
| TOTAL          | • 510.00 |
|                |          |
| CHARGE         | · 480.00 |
| TAX1 8.000%    | · 10.37  |
| 11-05-95       | 20:01    |
| 000056 CLERK A | 30       |
|                |          |

# 4-14. SUBTOTAL

2 0 0 0 DPT1 — Sale item
SUBTOTAL — Subtotal
CASH/TEND — Tender

| THANK YOU     |     |         |
|---------------|-----|---------|
|               |     |         |
| BEER          | Т1  | . 20.00 |
| SUBTOTAL      | 11  | 20.00   |
| CASH          |     | · 20.00 |
|               |     |         |
| TAX1 8.000% · |     | 1.48    |
| 11-05-95      |     | 15:32   |
| 000036 CLEDI  | 7 A | 20      |

## 4-15. ADD CHECK

You can issue the split receipt with this key.

After issuing split receipts, depress the CASH/TEND key.

Then you get total of sale.

1 0 0 0 DPT2 — Sale item

ADD — Issue
CHECK Split receipt

| THANK YO   | <b>)</b> U |         |
|------------|------------|---------|
|            |            |         |
| DEDE 4     | FD 4       | 10.00   |
| DEPT.2     | T2         | · 10.00 |
| TOTAL      |            | · 10.00 |
| 11-05-95   |            | 15:32   |
| 000037 CLE | ERK A      | 30      |
|            |            |         |

2 0 0 0 DPT3 — Sale item
ADD — Issue
CHECK Split receipt

| THANK YOU      |         |
|----------------|---------|
|                |         |
| DEPT.3         | · 20.00 |
| TOTAL          | · 20.00 |
| 11-05-95       | 15:32   |
| 000038 CLERK A | 30      |

CASH/TEND — Tender

| THANK YOU      |         |
|----------------|---------|
|                |         |
| CASH           | · 30.00 |
| 11-05-95       | 15:33   |
| 000039 CLERK A | 30      |

# 4-16. TENDER

These keys are finalization CHECK , CHARGE , CASH/TEND key. They can also be used for split tendering and change calculation.

### 4-16-1. CASH TENDER

| 2 | 0 | 0 | 0 | DPT1 — Sale item                   |
|---|---|---|---|------------------------------------|
|   |   |   |   | SUBTOTAL — Amount of sale          |
| 5 | 0 | 0 | 0 | CASH/TEND —— Amount tender on casi |

| THANK YOU  |       |         |  |  |  |
|------------|-------|---------|--|--|--|
|            |       |         |  |  |  |
| BEER       | T1    | · 20.00 |  |  |  |
| SUBTOTAL   | L     | · 20.00 |  |  |  |
| TOTAL      |       | · 20.00 |  |  |  |
| CASH       |       | · 50.00 |  |  |  |
| CHANGE     |       | · 30.00 |  |  |  |
| TAX1 8.000 | )%    | · 1.48  |  |  |  |
| 11-05-95   |       | 15:33   |  |  |  |
| 000040 CLI | ERK A | 30      |  |  |  |
|            |       |         |  |  |  |

## 4-16-2. CHECK TENDER

| 1 | 0 | 0 | 0 | DPT1 — Sale item                   | THANK YOU                                         |                                             |
|---|---|---|---|------------------------------------|---------------------------------------------------|---------------------------------------------|
|   |   |   |   | CHECK — Non-amount Tender on Check | BEER T1 CHECK TAX1 8.000% 11-05-95 000041 CLERK A | · 10.00<br>· 10.00<br>· 0.74<br>15:33<br>30 |

### 4-16-3. CHARGE TENDER

| 2 | 0 | 0 | 0 | DPT3   |   | Sale item     | THANK YOU    |         |
|---|---|---|---|--------|---|---------------|--------------|---------|
|   |   |   |   |        |   |               | DEPT.3       | · 20.00 |
|   |   |   |   | DPT3   |   | Repeat        | DEPT.3       | · 20.00 |
|   |   |   |   |        |   | entry         | SUBTOTAL     | · 40.00 |
|   |   |   | S | UBTOTA | L | - Output      | CHARGE       | · 40.00 |
|   |   |   |   |        |   | subtotal      | 11-05-95     | 15:33   |
|   |   |   |   | CHARG  |   | Non-amount    | 000042 CLERK | 30      |
|   |   |   |   |        |   | Charge tender |              | 50      |

#### 4-16-4. CHECK CASHING

Check cashing means changing cash against a check.

If this function was set up in System option, you can use this function.

NOTE!! Refer to SYSTEM OPTION about check cashing.

| 2 | 0 | 0 | 0 | CHECK — Check cashing | THANK YOU           |                 |
|---|---|---|---|-----------------------|---------------------|-----------------|
|   |   |   |   |                       | << CHECK CASE CHECK | HING >> · 20.00 |
|   |   |   |   |                       | CASH                | -20.00          |
|   |   |   |   |                       | 11-05-95            | 15:33           |
|   |   |   |   |                       | 000043 CLERK A      | 30              |

#### 4-16-5. SPLIT TENDER

You can use the tender key several times.

| 1 | 0 | 0 | 0 | DPT1 —— Sale item   | THANK YOU         |                    |
|---|---|---|---|---------------------|-------------------|--------------------|
| 2 | 0 | 0 | 0 | DPT2                | BEER T1 DEPT.2 T2 | · 10.00<br>· 20.00 |
|   |   |   |   | SUBTOTAL — Output   | SUBTOTAL          | . 30.00            |
|   |   |   |   | Subtotal            | TOTAL             | · 30.00            |
|   |   |   |   |                     | CASH              | · 20.00            |
| 2 | 0 | 0 | 0 | CASH/TEND —— Split  | TOTAL             | · 10.00            |
|   |   |   |   | Tender on Cash      | CHARGE            | · 10.00            |
|   |   |   |   |                     | TAX1 8.000%       | · 0.74             |
|   |   |   |   | CHARGE — Non-amount | 11-05-95          | 15:33              |
|   |   |   |   | Tender on Charge    | 000044 CLERK A    | 30                 |
|   |   |   |   |                     |                   |                    |

### 4-16-6. POST TENDER

Allows change calculation option is after finalization.

## NOTE!! Refer to 3-1. SYSTEM OPTION about Post tender.

|   |   |   |   |                    | 11 |
|---|---|---|---|--------------------|----|
|   | 6 | 0 | 0 | DPT1 — Sale        |    |
|   |   |   |   | item               |    |
|   |   |   |   | SUBTOTAL — Output  | B  |
|   |   |   |   | subtotal           | SI |
|   |   |   |   | CASH/TEND — Amount | C. |
|   |   |   |   | Tender on Cash     | T  |
| 1 | 1 | 5 | 0 | CASH/TEND —— Post  | 11 |
|   |   |   |   | tender             | 00 |
|   |   |   |   |                    |    |

| THANK YO   | U    |        |
|------------|------|--------|
| BEER       | Т1   | . 6.00 |
| SUBTOTAL   |      | • 6.00 |
| CASH       |      | · 6.00 |
| TAX1 8.000 | %    | · 0.44 |
| 11-05-95   |      | 15:33  |
| 000045 CLE | RK A | 30     |
|            |      |        |

# 5. VOID POSITION OPERATIONS

Void position is used for void operation outside of a sale. Entries can be voided in the VOID control lock position by re-entering the incorrect operation exactly as it was entered in the REG position.

## 6. REPORTS

System reports are divided into two basic categories; "X", or read-only and "Z", or read & reset to zero. Most reports are available in both categories.

NOTE 11 Refer to REPORT TABLE about report.

## 6-1. CASH-IN-DRAWER DECLARATION

In System Option Programming (3-1), Cash-In- Drawer Declaration can be programmed as compulsory.

Cash-In-Drawer Declaration is performed by adding the total of each type of media in the drawer, and pressing the SUBTOTAL key with numeric key will enter the information as the Cash-In-Drawer Declaration performed.

After performing this declaration, a report in X and Z position will be allowed. In this case, the difference of input amount and Cash-In-Drawer is displayed.

#### \* Turn to CONTROL LOCK POSITION X.

Example. You count the money in drawer, 450.00. Perform the Cash-In-Drawer Declaration.

4 5 0 0 0 SUBTOTAL

| THANK YOU      |          |
|----------------|----------|
|                |          |
| INPUT AMOUNT   | · 450.00 |
| CASH DRAWER    | · 458.21 |
| DIFFERENCE     | -8.21    |
| 11-05-95       | 15:33    |
| 000046 CLERK A | 30       |

NOTE!! If you do not issue the report in X or Z mode after this declaration, you can not take any registering operation.

# 6-2. CASH-IN-DRAWER REPORT

After depressing the SUBTOTAL key in X mode, Cash-in-drawer Read Report will be issued.

You can check cash on hand by this means.

| THANK YOU                                 |                         | - STAMP                                                                 |
|-------------------------------------------|-------------------------|-------------------------------------------------------------------------|
|                                           |                         |                                                                         |
| << CASH-IN-DRAW                           | /ER >>                  | - TITLE                                                                 |
| CASH DRAWER<br>11-05-95<br>000047 CLERK A | · 458.21<br>15:35<br>30 | - CASH IN DRAWER - DATE, TIME - RECEIPT NO., CURRENT CLERK, MACHINE NO. |

# 6-3. CHECK-IN-DRAWER REPORT

After depressing the CHECK key in X mode, Check-in-drawer Read Report will be issued.

You can make check like Cash-in-drawer Read Report.

| THANK YOU                                                   | - STAMP                                                                  |
|-------------------------------------------------------------|--------------------------------------------------------------------------|
|                                                             |                                                                          |
| << CHECK-IN-DRAWER >>                                       | - TITLE                                                                  |
| CHECK DRAWER · 30.00<br>11-05-95 15:36<br>000048 CLERK A 30 | - CHECK IN DRAWER - DATE, TIME - RECEIPT NO., CURRENT CLERK, MACHINE NO. |
|                                                             |                                                                          |

## 6-4. FINANCIAL REPORT

financial report with the CHARGE key.

Financial report is divided into two.

One is Daily financial report and the other is Period financial report.

You can issue Daily financial report with the CASH/TEND key and Period

# 6-4-1. FINANCIAL DAILY REPORT - X MODE

This Report is read daily financial report.

So does not reset totals, nor does it advance the Z counter.

#### 6-4-2. FINANCIAL DAILY REPORT - Z MODE

This report is read and reset daily financial report. So resets totals to 0, and will advance the Z counter.

#### 6-4-3. FINANCIAL PERIOD REPORT - X MODE

This report is read period financial report.

So does not reset totals, nor does it advance the Z counter.

#### 6-4-4. FINANCIAL PERIOD REPORT - Z MODE

This report is read and reset period financial report. So resets totals to 0, and will advance the Z counter.

# FINANCIAL REPORT

| THANK YOU    |          | - STAMP                  |
|--------------|----------|--------------------------|
|              |          |                          |
|              |          |                          |
| << DAILY REI | PORT >>  | - TITLE                  |
| Z            | 1        | - MODE, RESET(Z) COUNTER |
| BEER         | 27.200   | - DEPARTMENT COUNTER     |
| T1           | · 191.07 | - TAX, TOTAL             |
| DEPT.2       | 12.000   |                          |
| T2           | · 190.00 |                          |
| DEPT.3       | 5.000    |                          |
|              | • 93.00  |                          |
| DEPT.4       | 2.000    |                          |
| T1           | • 60.00  |                          |
| DEPT.5       | 2.200    |                          |
|              | · 2.20   |                          |
| DEPT.6       | 2.000    |                          |
|              | · 0.67   |                          |
| DEPT.7       | 0.000    |                          |
|              | . 0.00   |                          |
| DEPT.8       | 0.000    |                          |
|              | · 0.00   |                          |
| TAXABLE1     | · 233.67 | - TAXABLE AMOUNT BY TAX1 |
| TAX1 8.000%  | · 17.29  | - VAT1 AMOUNT            |
| TAXABLE2     | · 189.00 |                          |
| TAX2 0.000%  | · 0.00   |                          |
| TAXABLE3     | · 0.00   |                          |
| TAX3 0.000%  | . 0.00   |                          |
| TAXABLE4     | · 0.00   |                          |
| TAX4 0.000%  | . 0.00   |                          |
| -%           | 4        | % COUNTER                |
|              | -6.50    | % TOTAL                  |
| +%           | 0        | - +% COUNTER             |
|              | . 0.00   | - +% TOTAL               |
| -            | 1        | COUNTER                  |
|              | -1.00    | TOTAL                    |
| NET TOTAL    | · 529.44 | - NET TOTAL00            |

|                |          | [                                         |
|----------------|----------|-------------------------------------------|
| RETURN MDSE    | 2        | - RETURN MERCHANDISE COUNTER              |
|                | -7.50    | - RETURN MERCHANDISE TOTAL                |
| VOID KEY       | 4        | - VOID KEY COUNTER                        |
|                | -35.00   | - VOID KEY TOTAL                          |
| VOID MODE      | 0        | - VOID MODE COUNTER                       |
|                | 0.00     | - VOID MODE TOTAL                         |
| CANCEL         | 1        | - CANCEL COUNTER                          |
|                | · 6.00   | - CANCEL TOTAL                            |
| GROSS TOTAL    | · 544.44 | - GROSS TOTAL                             |
| CASH           | 31       | - CASH SALES COUNTER                      |
|                | · 469.44 | - CASH SALES TOTAL                        |
| CHECK          | 1        | - CHECK SALES COUNTER                     |
|                | · 10.00  | - CHECK SALES TOTAL                       |
| CHARGE         | 2        | - CHARGE SALES COUNTER                    |
|                | • 50.00  | - CHARGE SALES TOTAL                      |
| RECEIVED ON    | 1        | - RECEIVED ON ACCOUNT COUNTER             |
|                | · 30.00  | - RECEIVED ON ACCOUNT TOTAL               |
| PAID OUT       | 1        | - PAID OUT COUNTER                        |
|                | · 20.00  | - PAID OUT TOTAL                          |
| CURRENCY TOT   | · 3.00   | - CURRENCY TOTAL                          |
| CASH DRAWER    | · 458.21 | - CASH-IN-DRAWER                          |
| CHECK DRAWER   | · 30.00  | - CHECK-IN DRAWER                         |
| NO SALE CNT    | 1        | - NO SALE COUNTER                         |
| CUSTOMER CNT   | 33       | - CUSTOMER COUNTER                        |
| ******         | ****     |                                           |
| GRAND TOTAL    |          | - GRAND TOTAL                             |
|                | • 544.44 |                                           |
| 11-05-95       | 15:34    | - DATE, TIME                              |
| 000049 CLERK A | 30       | - RECEIPT NO., CURRENT CLERK, MACHINE NO. |
|                |          |                                           |

# 6-5. TIME REPORT

you depress the X/TM key in X mode, and then it will issue Time Read Report. If you depress the X/TM key in Z mode, it will issue Time Read and Reset Report.

| THANK YOU      |          | - STAMP                           |  |
|----------------|----------|-----------------------------------|--|
|                |          |                                   |  |
|                |          |                                   |  |
| < TIME REPO    | RT >>    | - TITLE                           |  |
| Z              | 1        | - MODE, RESET(Z) COUNTER          |  |
| 15:00          | 33       | - TIME, COUNTER                   |  |
|                | • 529.44 | - TIMELY TOTAL                    |  |
| ******         | ****     |                                   |  |
| CNT TOTAL      | 33       | - SALES COUNTER                   |  |
| TOTAL          | · 529.44 | - SALES TOTAL                     |  |
| 11-05-95       | 15:35    | - DATE, TIME                      |  |
| 000050 CLERK A | 30       | - RECEIPT NO., CLERK, MACHINE NO. |  |

# 6-6. PLU REPORT

#### 6-6-1. FROM-TO PLU REPORT

Enter the start number of PLU to be read, depress the PLU key, then the last number of PLU to be read, depress the PLU key in X mode.

Example. Issue From 10 To 20 PLU REPORT.

| 1 | 0 | PLU —— | Enter the start number | of PLU |
|---|---|--------|------------------------|--------|
|   |   |        |                        |        |

2 0 PLU — Enter the last number of PLU

| THANK YOU      |         | - STAMP                                           |
|----------------|---------|---------------------------------------------------|
|                |         |                                                   |
|                |         |                                                   |
| << PLU REPOR   | T >>    | - TITLE                                           |
| FROM 10        | 0 TO 20 | - THE START NUMBER OF PLU, THE LAST NUMBER OF PLU |
| X              | 1       | - MODE, COUNTER                                   |
| PLU12          | 8.000   | - PLU NO, COUNTER                                 |
| 81 T1          | @2.50   | - HDLO, TAX, SINGLE ITEM, PRESET PRICE            |
| DEPT.1         | · 21.67 | - LINKED DEPARTMENT,TOTAL                         |
| *********      | *****   |                                                   |
| CNT TOTAL      | 8.000   | - SALES COUNTER                                   |
| TOTAL          | · 21.67 | - SALES TOTAL                                     |
| 11-05-95       | 15:34   | - DATE, TIME                                      |
| 000051 CLERK A | 30      | - RECEIPT NO., CURRENT CLERK, MACHINE NO.         |

## 6-6-2. TOTAL PLU REPORT

After depressing the PLU key in X mode, PLU Read Report will be issued. After depressing the PLU key in Z mode, PLU Read and Reset Report will be issued.

| THANK YOU         | - STAMP                                   |
|-------------------|-------------------------------------------|
|                   |                                           |
|                   |                                           |
| << PLU REPORT >>  | -TITLE                                    |
| Z 1               | - MODE, RESET(Z) COUNTER                  |
| PLU12 8.000       | - PLU NO., COUNTER                        |
| 81 T1 @2.50       | - HDLO, TAX, SINGLE ITEM, PRESET PRICE    |
| DEPT.1 · 21.67    | - LINKED DEPARTMENT, TAX, TOTAL           |
| PLU25 4.200       |                                           |
| 40 @0.00          |                                           |
| DEPT.1 · 17.40    |                                           |
| ******            |                                           |
| CNT TOTAL 12.200  | - SALES COUNTER                           |
| TOTAL · 39.07     | - SALES TOTAL                             |
| 11-05-95 15:34    | - DATE,TIME                               |
| 000052 CLERK A 30 | - RECEIPT NO., CURRENT CLERK, MACHINE NO. |
|                   |                                           |

# 6-7. CLERK REPORT

After depressing the CLERK key in X mode, it will issue Clerk Read Report. After depressing the CLERK key in Z mode, it will issue Clerk Read and Reset Report.

| THANK YOU      |          | -STAMP                                    |
|----------------|----------|-------------------------------------------|
|                |          |                                           |
|                |          |                                           |
| < CLERK REF    | ODT >>   | - TITLE                                   |
| < CLERK REF    | OKI >>   | - IIILE                                   |
| Z              | 1        | - MODE, RESET(Z) COUNTER                  |
|                |          |                                           |
| · CLERK A      | • 529.44 | - NET TOTAL OF EACH CLERK                 |
| NO SALE CNT    | 1        | - NOSALE COUNTER OF EACH CLERK            |
| CUSTOM. CNT    | 33       | - CUSTOMER COUNTER OF EACH CLERK          |
| · CLERK B      | . 0.00   |                                           |
| NO SALE CNT    | 0        |                                           |
| CUSTOM. CNT    | 0        |                                           |
| · CLERK C      | . 0.00   |                                           |
| NO SALE CNT    | 0        |                                           |
| CUSTOM.CNT     | 0        |                                           |
| · CLERK D      | . 0.00   |                                           |
| NO SALE CNT    | 0        |                                           |
| CUSTOM. CNT    | 0        |                                           |
| · NO CLERK     | . 0.00   |                                           |
| NO SALE CNT    | 0        |                                           |
| CUSTOM. CNT    | 0        |                                           |
| ******         | *****    |                                           |
| NO SALE CNT    | 1        | - NO SALE COUNTER                         |
| CUSTOM. CNT    | 33       | - CUSTOMER COUNTER                        |
| TOTAL          | · 529.44 | - NET TOTAL                               |
| 11-05-95       | 15:35    | - DATE, TIME                              |
| 000053 CLERK A | 30       | - RECEIPT NO., CURRENT CLERK, MACHINE NO. |
|                |          |                                           |

# REPORT TABLE

| R E P O R T         |              |   | KEY INPUT                   |
|---------------------|--------------|---|-----------------------------|
| Financial Daily     | Read         | X | CASH/TEND                   |
|                     | Read & Reset | Z |                             |
| Financial Period    | Read         | X | CHARGE                      |
|                     | Read & Reset | Z |                             |
| T I M E             | Read         | X | X/TM                        |
|                     | Read & Reset | Z |                             |
| P L U               | Read         | X | PLU                         |
|                     | Read & Reset | Z |                             |
|                     | From-To Read | X | The Start number of PLU,PLU |
|                     |              |   | The Last number of PLU,PLU  |
| C L E R K           | Read         | X | CLERK                       |
|                     | Read & Reset | Z |                             |
| CASH - IN - DRAWER  | Read         | X | SUBTOTAL                    |
| CHECK - IN - DRAWER | Read         | X | CHECK                       |

# 7. SYSTEM BALANCING

## 7-1. DEPARMENT SALES TOTAL

The sum of all department totals: Add all positive departments, subtract all negative department.

## 7-2. NET TOTAL

Net total = The sum of all department totals

+ Tax total (Add-on tax & External straight tax)

+ % total + - total

## 7-3. GROSS TOTAL

Gross total = Net total

Return merchandiseVOID Position total

- % total - - total

# 7-4. GRAND TOTAL

Ending Grand total = Gross total

+ Previous Grand total

# 8. SPECIFICATION

 $\cdot$  POWER : AC 110V/230V  $\,\pm\,$  10%, 50/60  $\,\mbox{Hz}$ 

· OPERATING TEMPERATURE : 0°C - 40°C

· MEMORY PROTECTION : Approx. 60 days battery

· DISPLAY UNIT : 10 digits (front and rear)

· PRINTER UNIT

- CAPACITY : DOT MATRIX 26 CHARACTERS

- PRINTED SPPEED : 2.6 line/sec

- PAPER ROLL :  $57.5 \pm 0.5$  mm, Diameter - 70 mm

· INK RIBBON : PURPLE

· DIMENSION :  $400(W) \times 450(D) \times 266(H) \text{ mm}$ 

· WEIGHT : 15.5 kg